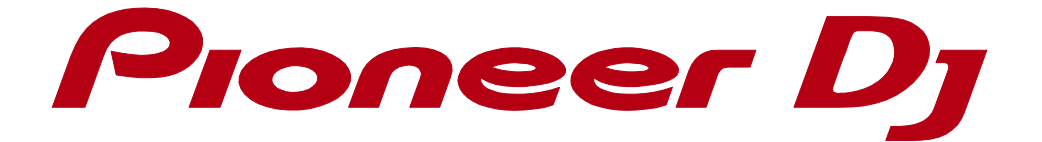

# rekordbox<sup>™</sup>

**PHRASE EDIT Operation Guide**

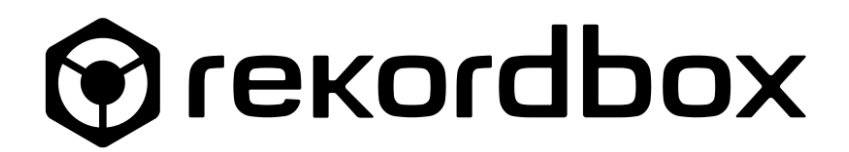

Table of contents

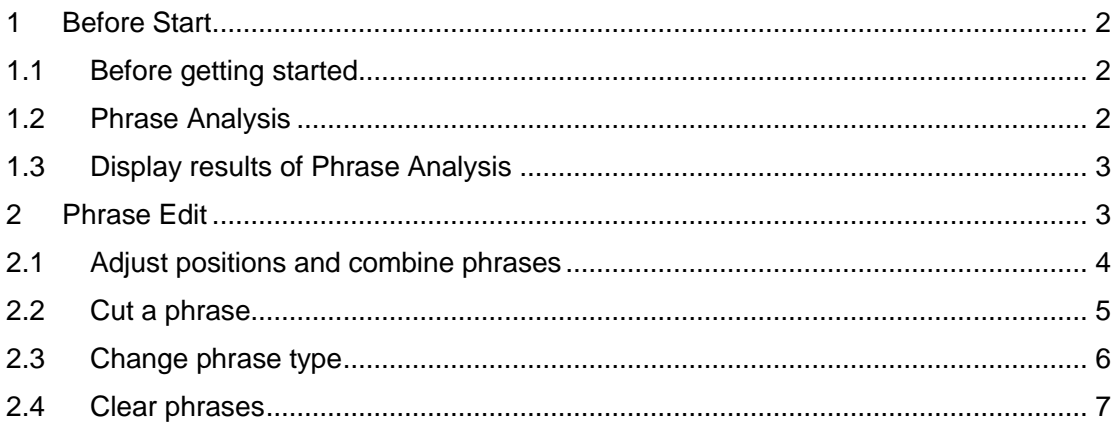

## <span id="page-2-0"></span>**1 Before Start**

#### <span id="page-2-1"></span>**1.1 Before getting started**

This Operation Guide explains how to edit phrases, created from Phrase Analysis in rekordbox. For instructions on rekordbox in general, please see the rekordbox Operating Instructions.

rekordbox Operating Instructions: [rekordbox.com/en/support/manual.php](https://rekordbox.com/en/support/manual.php)

The Phrase Analysis and Phrase Edit functions can be used on rekordbox 5.1.0 and later. Please update rekordbox to the latest version if you haven't already.

#### <span id="page-2-2"></span>**1.2 Phrase Analysis**

In rekordbox, you can analyze the structure of a track through Phrase Analysis. After Phrase Analysis, each part of the structure is defined as a phrase. and the track structure is expressed as a set of the following phrases.

Intro: an opening phrase of a track

Up: a build-up phrase of a track

Down: a breakdown phrase of a track

Chorus: an uplifting phrase of a track

Bridge: an interlude phrase of a track

Verse: a phrase that does not apply to other phrases

Outro: an ending phrase of a track

For Phrase Analysis, please see the rekordbox Operating Instructions.

rekordbox Operating Instructions: [rekordbox.com/en/support/manual.php](https://rekordbox.com/en/support/manual.php)

#### <span id="page-3-0"></span>**1.3 Display results of Phrase Analysis**

Load a track analyzed by Phrase Analysis to a deck (Deck1~4). Result from Phrase Analysis is shown under the waveform on the track information panel.

\*This is NOT available in EXPORT mode.

\*Open [Preferences] > [View] > [Layout] > [Phrase (Full Waveform)] and tick/untick to show/hide phrase analysis results.

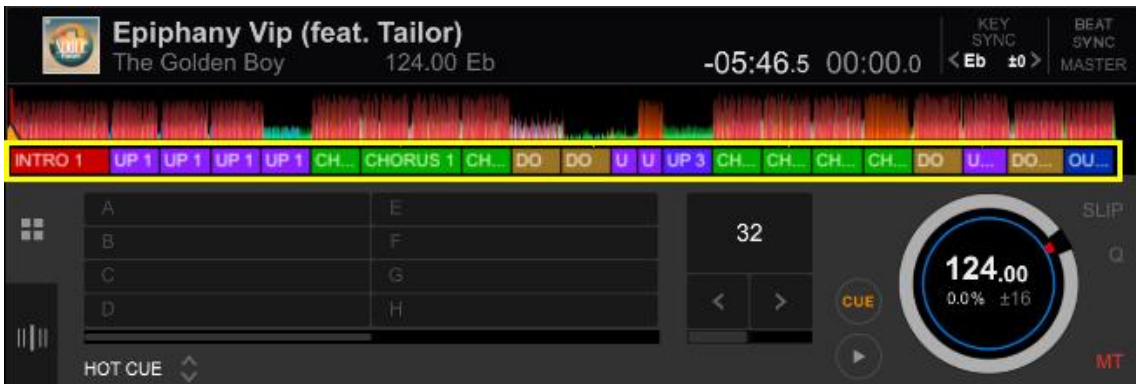

When you select [Phrase (Enlarged Waveform)], phrase analysis result is shown in the same way as below.

\*Open [Preferences] > [View] > [Layout] > [Phrase (Enlarged Waveform)] and tick/untick to show/hide phrase analysis results.

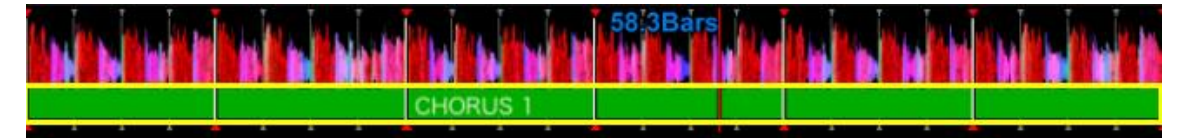

\***IFFERENE** is shown if [Fill in] is included in the phrases. (Enlarged Waveform only).

\* [Fill in] is a section that provides improvisational changes at the end of phrase. [Fill in] is detected at the end of Intro, Up, and Chorus (up to 4 beats).

## <span id="page-3-1"></span>**2 Phrase Edit**

To edit phrases, click  $\frac{|| \mathbf{||} ||}{|| \mathbf{||}||}$  on the deck to display [PHRASE EDIT].

Only one deck can be edited at one time (Deck  $1~1~4$ ).

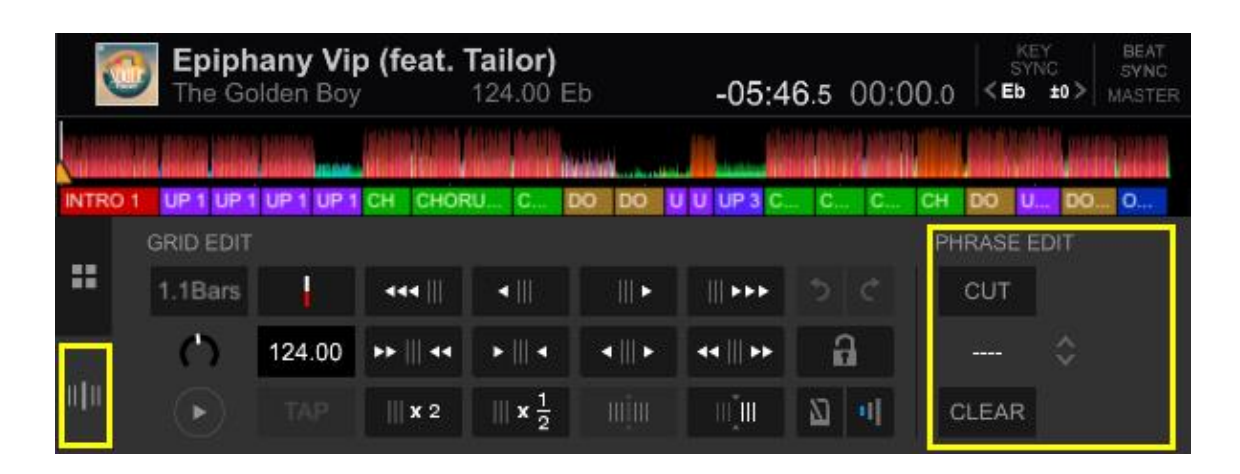

\*NOTE: If you perform Phrase Analysis again for the track of which you edited phrases, your edit will be cleared.

#### <span id="page-4-0"></span>**2.1 Adjust positions and combine phrases**

You can adjust the position of a phrase or combine phrases.

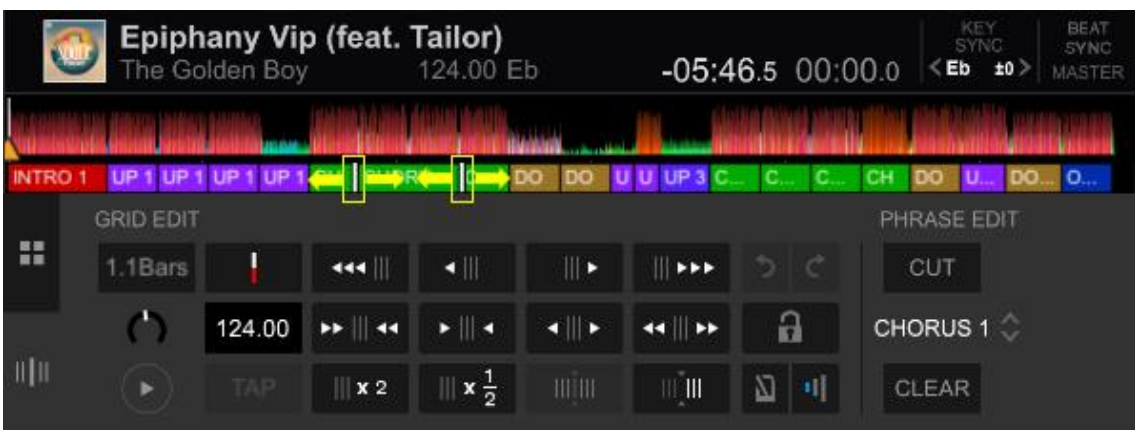

1 Click a phrase. (e.g. CHORU....)

**d** appears at both ends of the phrase.

2 Click  $\mathbb I$  to move backward or forward and release the mouse. The split position of the phrase will be changed.

If  $\prod$  is moved beyond another phrase, the phrases will be combined.

You can do the same on enlarged waveforms.

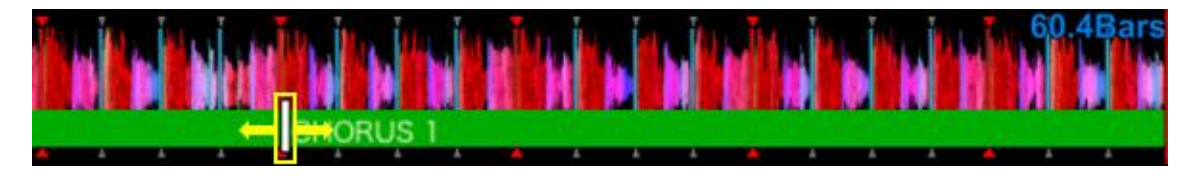

\*NOTE: If [Fill in] is moved from the end of the phrase or divided due to the edit, the [Fill in] will be deleted.

# <span id="page-5-0"></span>**2.2 Cut a phrase**

You can cut a phrase and divide it into two phrases. If a phrase is divided, two phrases of the same type will be created. You can change the type of the phrase later. (To change the type, see *2.3 Change phrase type*.)

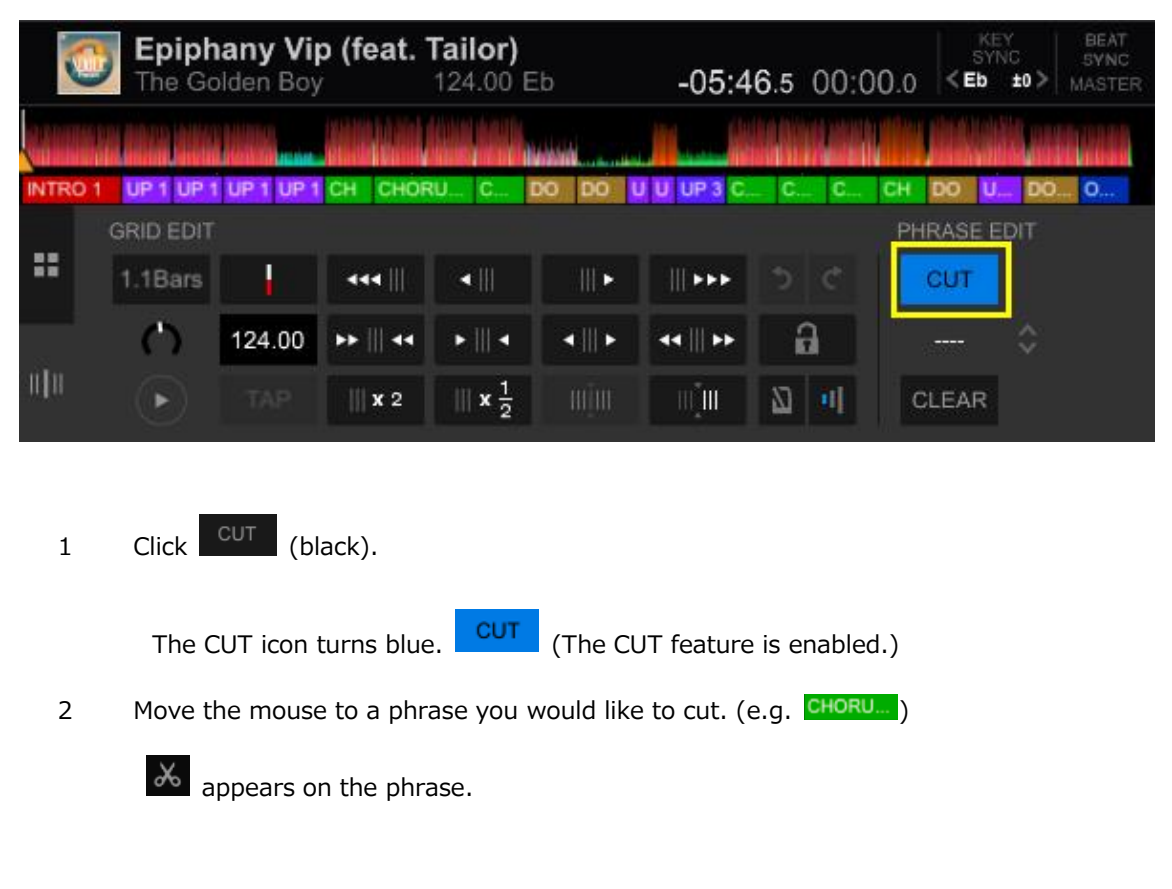

3 Click  $\frac{1}{x}$  where you would like to cut.

The phrase will be divided.

- \* You can do the same on enlarged waveforms.
- \* NOTE: If [Fill in] is divided due to the edit, the [Fill in] will be deleted.

## <span id="page-6-0"></span>**2.3 Change phrase type**

You can change types of phrases detected in phrase analysis.

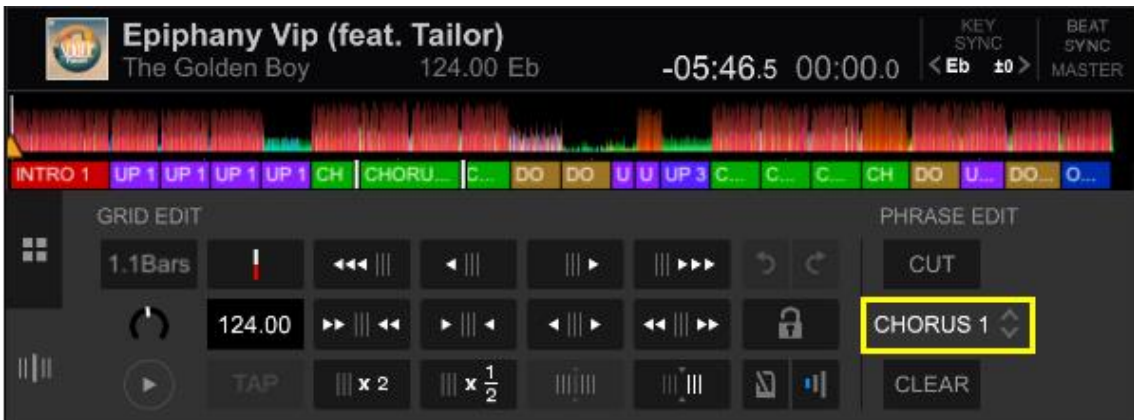

1 Click a phrase on the bar ( $\overline{c}$ HORU...) and then click  $\overline{c}$  under [CUT] button to

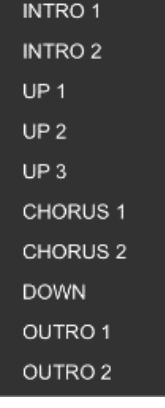

show the drop-down menu below.

2 Select a type from the drop-down menu to change the type.

\* You can do the same on enlarged waveforms.

\*NOTE: If [Intro]/[Up]/[Chorus] is changed to a different type and [Fill in] in included before the edit, the [Fill in] will be deleted.

#### <span id="page-7-0"></span>**2.4 Clear phrases**

If you clear phrases, results of Phrase Analysis will be deleted except [Intro]. Then you can edit by cutting a phrase or changing types to create phrases as you like.

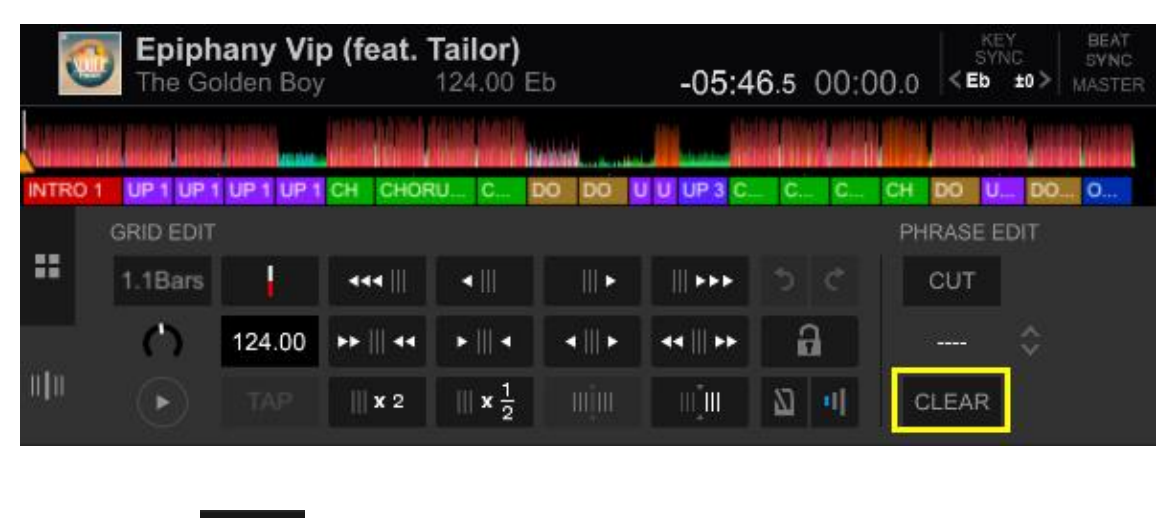

1 Click CLEAR to show the dialog below.

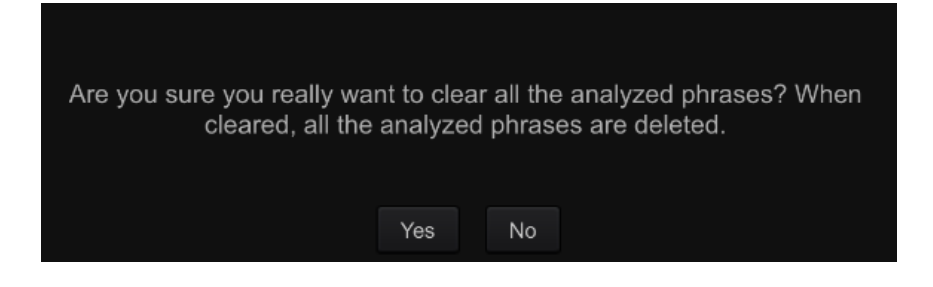

2 Click [YES] to clear all the analyzed phrases. All the phrases are cleared except [Intro].

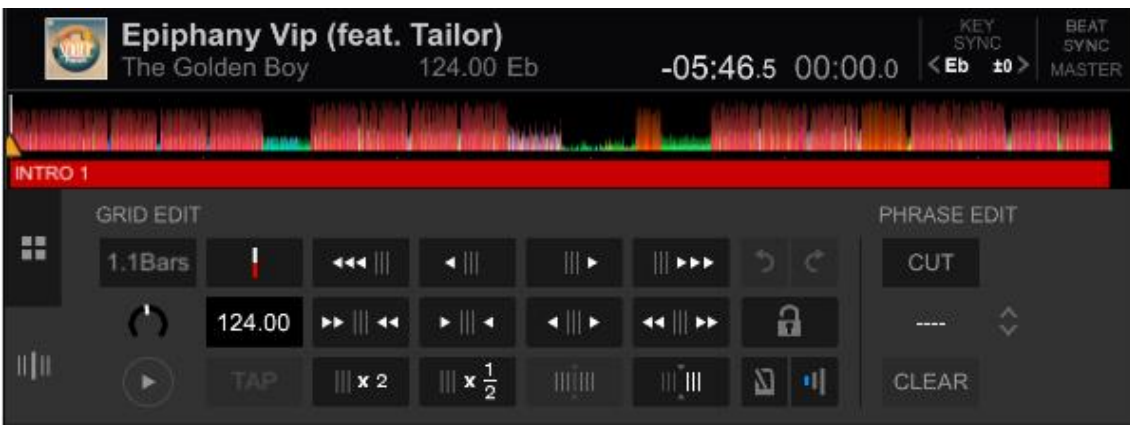

・Pioneer DJ is a trademark of PIONEER CORPORATION and is used under license .

・rekordbox is a trademark or registered trademark of Pioneer DJ Corporation.

・The names of companies and products mentioned herein are the trademarks of their respective owners.

©2018 Pioneer DJ Corporation. All rights reserved.